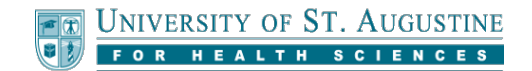

## **Submitting Turnitin Assignments**

## **Submit your Assignment**

To submit your assignment for grading, select the assignment submission link for that particular assignment in your classroom. The location of these links may vary from course to course, but it will always indicate instructions for submission. Select the **View/Complete** link to submit your assignment. On the next screen, select the **Submit** option.

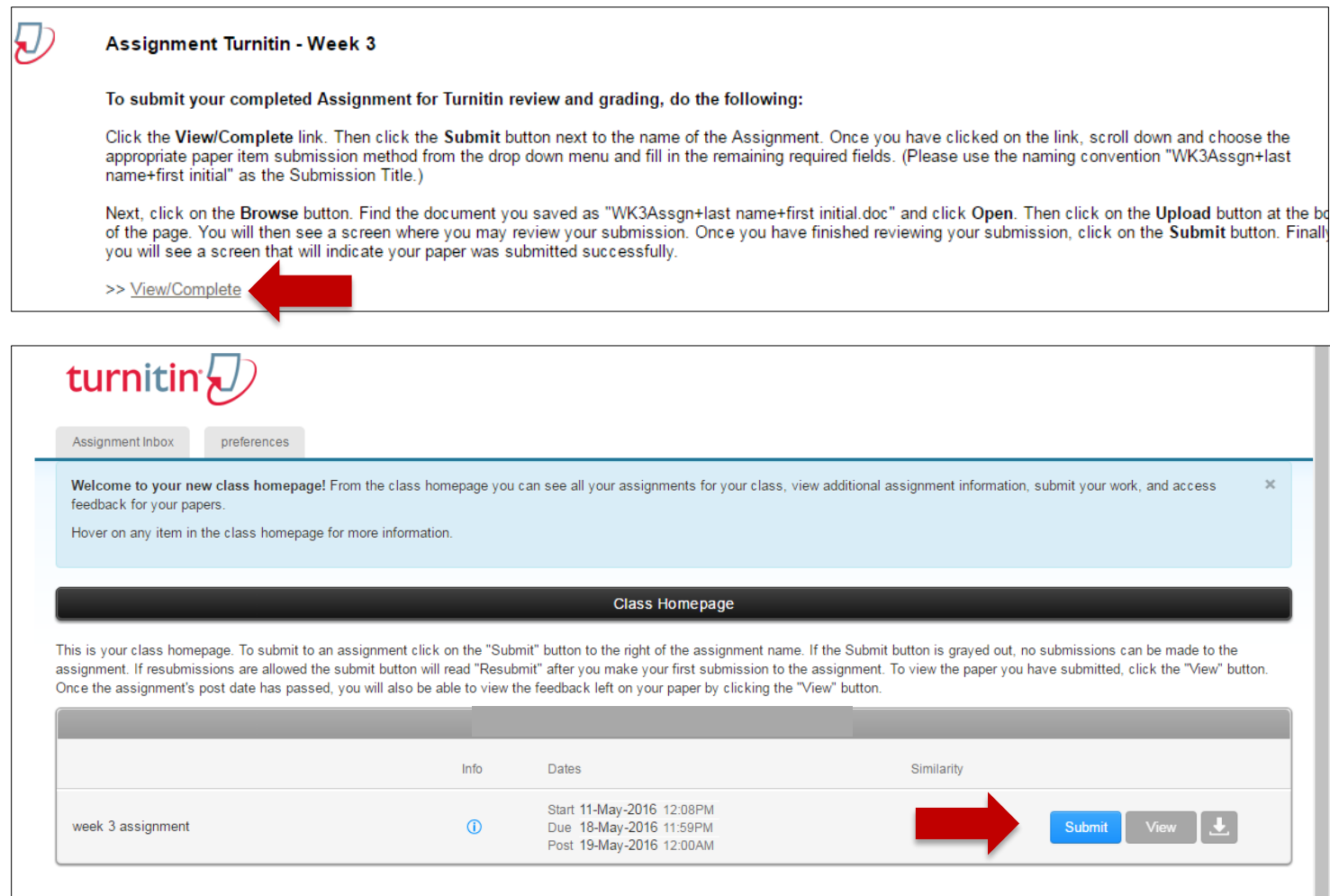

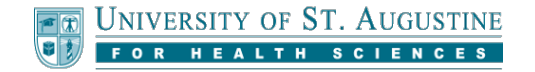

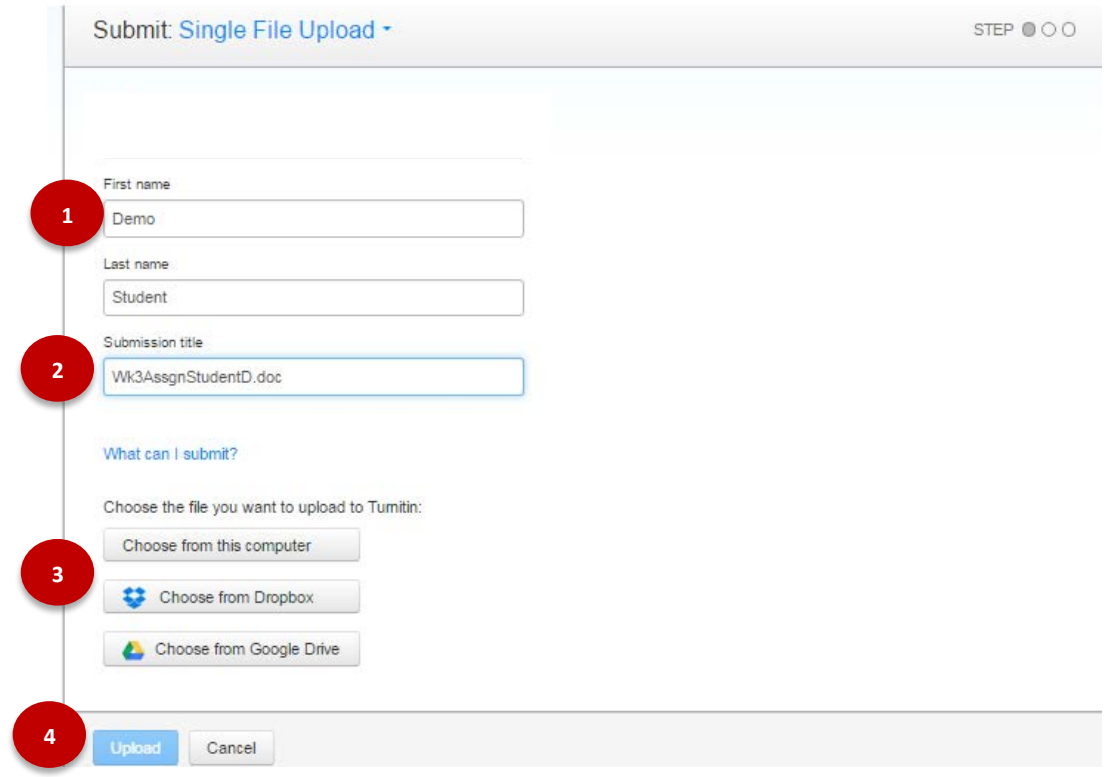

The below numbered items all reference a respective number icon in the above image. If you have any difficulties viewing the image or performing the tasks, please call the Student Support team for more assistance.

- 1. Your first and last name should already be filled in for you when you submit a Turnitin Assignment. If it is not, be sure to add it.
- 2. Name your file according to the instructions in your classroom. For the **Submission Title** field, you can use the same naming convention as the file name.
- 3. You can upload files from your computer, Google Drive, or Dropbox account (if you have one). If you choose Dropbox or Google Drive, you will be prompted to login to your account before you can select your file.
- 4. Once you have selected the correct file, click **Upload**. Click **Cancel** if you wish to exit this screen without submitting your file. After you click **Upload**, you will be presented with a preview screen so that you can ensure you have selected the correct file.

*Scroll Down to continue to the Next Page.*

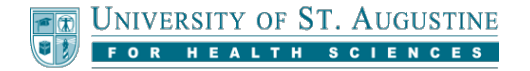

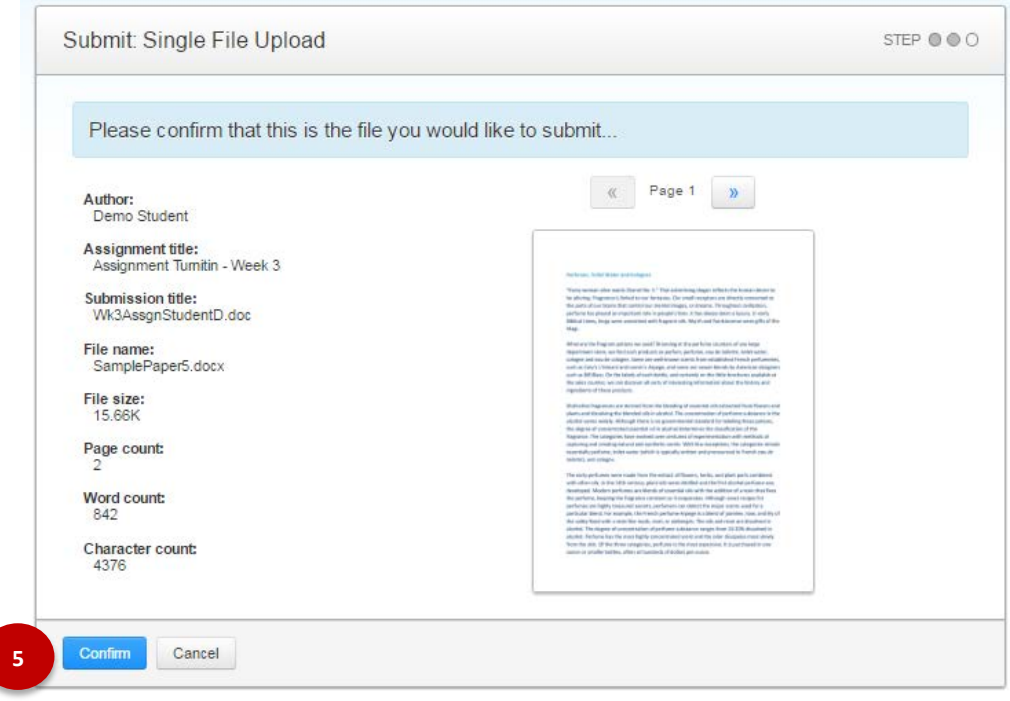

5. You must click **Confirm** on this preview screen in order to submit your assignment.

Turnitin Originality Reports take a few moments to create. To view your report, return to the assignment link in your course or from your My Grades area later on and click on your submission. Then select **View** from the Turnitin options. More information about Turnitin Originality Reports and Feedback is available in the **Viewing Instructor Feedback** tutorial on the help site.